## **Guía de conexión Wi-Fi®**

Puede utilizar la cámara a distancia utilizando un smartphone o una tableta. Para ello, tendrá que instalar "Image App" en el smartphone o en la tableta.

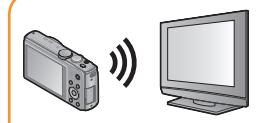

La vinculación con el equipo compatible con Wi-Fi le permite operar la cámara de forma remota, o compartir imágenes con personas en lugares lejanos, incluso durante la grabación o reproducción.

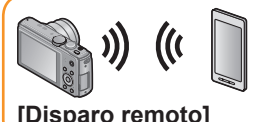

Si vincula la unidad con un TV compatible con DLNA, puede visualizar las imágenes en el televisor inmediatamente después de tomarlas o visualizarlas en un televisor luego mediante la reproducción desde la cámara.

**[Reproducción en TV]**

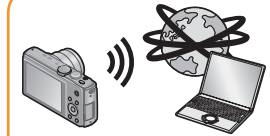

Cada vez que tome una imagen, la podrá enviar automáticamente a una ubicación especificada. Se puede reproducir la imagen en el smartphone o la tableta, o guardarla y editarla en un ordenador.

**[Enviar imágenes durante la grabación]**

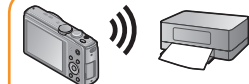

Puede seleccionar y enviar imágenes grabadas.

**[Enviar imágenes almacenadas en la cámara]**

Para obtener más información, consulte "Instrucciones de funcionamiento para características avanzadas".

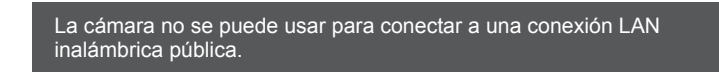

## ■**Acerca de la luz de conexión Wi-Fi**

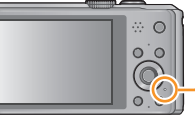

**Luz de conexión Wi-Fi** Se enciende en color azul: la conexión Wi-Fi está en espera Parpadea en color azul: enviando/recibiendo datos a través de la conexión Wi-Fi

- ●Le recomendamos que fije un cifrado para mantener la seguridad de la información.
- ●Al enviar imágenes mediante una red móvil, es posible que se apliquen cargos elevados de transmisión de paquetes en función de su contrato.
- ●**No retire la tarjeta de memoria o la batería, ni la mueva a otra área sin recepción mientras envía imágenes.**
- ●"Wi-Fi", "Wi-Fi Protected Setup", "Wi-Fi Direct", "WPA" y "WPA2" son marcas o marcas registradas de Wi-Fi Alliance.

## **[Modo Avión]**

Las ondas electromagnéticas procedentes de la cámara pueden afectar a los instrumentos y metros. En cabinas de aviones y otras áreas restringidas, establezca [Modo Avión] en [ON]. Presione [MENU/SET]

- 2 Presione A ▼ < > para seleccionar [Conf.] y presione [MENU/SET]
- ③ Presione ▲ ▼ para seleccionar [Modo Avión] y presione [MENU/SET]
- $\widetilde{\varphi}$  Presione  $\blacktriangle \blacktriangledown$  para seleccionar [ON] y presione [MENU/SET]

■**Sistemas operativos compatibles** Android 2.2 - Android 4.2  $iOS 4.3 - iOS 6.0$ 

La operación para conectar esta unidad a otros dispositivos mediante Wi-Fi no funciona del mismo modo ni utiliza el mismo método de conexión, entre otras diferencias. Realice la operación siguiendo las instrucciones que aparecen en pantalla y consulte el manual (y resto de referencia) para conectar el dispositivo o el servicio WEB.

**Preparación:** Es posible que tenga que configurar los ajustes en los dispositivos aplicables dependiendo del dispositivo de conexión o del servicio WEB.

## **Presione <>>
<b>Presione <> 3** para seleccionar [Sí] y presione **[MENU/SET]**

## **Secuencia de operaciones de conexión**

En esta sección se describe cómo establecer una conexión Wi-Fi entre esta unidad y un smartphone o una tableta para grabar imágenes con dichos dispositivos y transferirlas a los mismos.

## 1 **Instalación de "Image App"**

# **Panasonic**

Cámara digital Modelo N. DMC-TZ40 / DMC-ZS30 / DMC-TZ37  $V$  $O$  $C$ 9314

"Panasonic Image App" es una aplicación suministrada por Panasonic que permite que su smartphone o su tableta realice las siguientes operaciones de una LUMIX compatible con Wi-Fi. ("Panasonic Image App" aparece como "Image App" en el texto.)

■**Versión** 1.2 o posterior

■**Procedimiento de instalación**

Conecte el smartphone o la tableta a Internet e instale

"Image App" del sitio siguiente. • "Google Play™ Store" (para Android)

• "App Store**SM**" (para iOS)

**Introduzca "Image App" en el campo de búsqueda de cada sitio para encontrar la aplicación** 

**rápidamente.**

tipo de smartphone o tableta usado. Para conocer los dispositivos

compatibles, consulte la siguiente página de asistencia.

http://panasonic.jp/support/global/cs/dsc/ (Este sitio solo está disponible en inglés.)

●Android y Google Play son marcas de fábrica o marcas de fábrica

registradas de Google Inc.

●App Store es una marca de servicio de Apple Inc.

## **Grabación o visualización de imágenes con un smartphone o una tableta [Disparo remoto]**

2 **Conexión sencilla con un smartphone o una tableta** Utilice la función NFC (Near Field Communication) para conectar fácilmente esta unidad a un smartphone o a una tableta con Wi-Fi para grabar a distancia y para enviar imágenes al smartphone o a la tableta. • Esta función se puede usar con dispositivos Android (2.3.3 o posterior) compatibles con NFC. (No está disponible en determinados modelos)

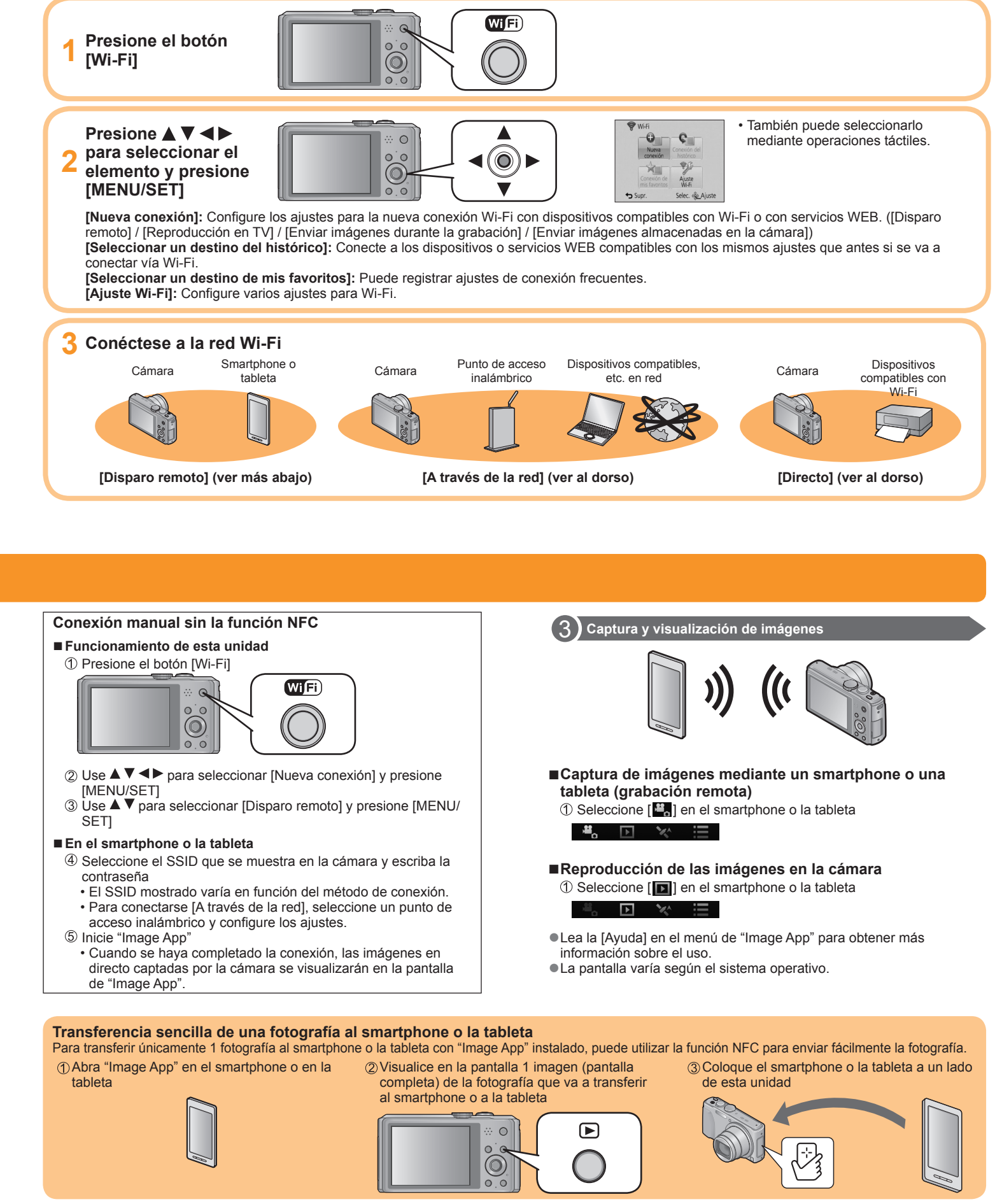

**1 Abra "Image App" en el smartphone o en la** 

**tableta**

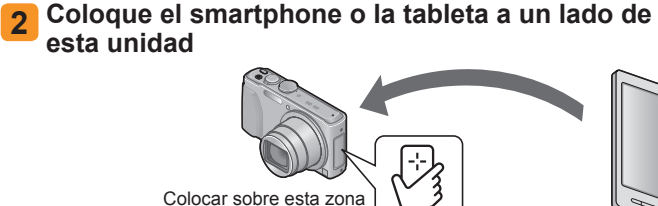

(a una distancia máxima de 5 mm (0,20 pies))

• No golpee fuertemente el smartphone o la tableta contra esta unidad. (El smartphone, la tableta o esta unidad podrían rayarse) • Para obtener información sobre cómo utilizar dispositivos compatibles con NFC, póngase en contacto con el fabricante del dispositivo. • Si no hay ninguna reacción inmediata, modifique ligeramente la posición en la que colocó el smartphone o la tableta.

## **4 Coloque de nuevo el smartphone o la tableta sobre esta área de la unidad**

• Cuando se haya completado la conexión, las imágenes en directo captadas por la cámara se visualizarán en el smartphone o la tableta.

• El smartphone o la tableta que ya tenga autorización para conectarse, podrá hacerlo mediante las operaciones descritas en los pasos **1** y **2** .

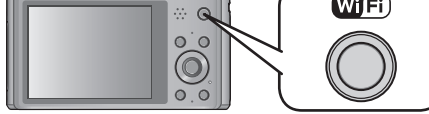

- 
- 

- 
- 
- 
- 
- -

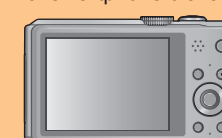

● Es posible que el servicio no pueda usarse correctamente según el

## **Conexión a través de un punto de acceso inalámbrico / Conexión directa**

## Presione **▲ ▼** para seleccionar un método de conexión y, a continuación, presione [MENU/SET]

Puede utilizar la función Wi-Fi [Reproducción en TV] para visualizar imágenes en un televisor compatible con un procesador multimedia digital (DMR) con certificación DLNA.

**2 Presione ▲ ▼ ◀ ▶ para seleccionar [Nueva conexión] y presione [MENU/SET]** • También puede seleccionarlo mediante operaciones táctiles.

**Presione ▲ ▼ para seleccionar [Reproducción en TV] y presione [MENU/SET]**

**Preparación:** Configure el televisor en el modo de espera DLNA.

**1 Presione el botón [Wi-Fi]**

**4 Presione ▲ ▼ para seleccionar el dispositivo con el que conectarse y, a continuación, presione [MENU/SET]**

[Directo]: Cuando quiera conectar esta unidad directamente con el dispositivo que está usando como punto de acceso inalámbrico.

**5 Presione ▲ ▼ para seleccionar un dispositivo con el que conectarse y, a continuación, presione [MENU/SET]**

## [A través de la red]:

Cuando quiera conectar el televisor a través de un punto de acceso inalámbrico.

**6 Capture o reproduzca imágenes con esta unidad**

●DLNA, the DLNA Logo and DLNA CERTIFIED are trademarks, service marks, or certification marks of the Digital Living Network Alliance.

## **Reproducción en el televisor**

## 1 **Creación de una carpeta que recibe las imágenes**

## **2 Presione ▲ ▼ ◀ ▶ para seleccionar [Nueva conexión] y presione [MENU/SET]**

• Cree en el ordenador una cuenta de usuario (nombre de la cuenta de hasta 254 caracteres y contraseña de hasta 32) formada por caracteres alfanuméricos. El intento de crear una carpeta que recibe imágenes puede fallar si la cuenta incluye caracteres no alfanuméricos.

> **3 Presione ▲ ▼ para seleccionar [Enviar imágenes almacenadas en la cámara] y presione [MENU/SET]**

**4 Presione ▲ ▼ para seleccionar [PC] y presione [MENU/SET]**

**5** Presione **A** ▼ para seleccionar un método de **conexión y, a continuación, presione [MENU/SET].** [A través de la red]:

### ■**Uso de "PHOTOfunSTUDIO"**

## **1 Instale "PHOTOfunSTUDIO" en el ordenador**

**6 Presione ▲ ▼ para seleccionar el ordenador con el que conectarse y, a continuación, presione [MENU/SET]**

- **7** Presione ▲ ▼ para seleccionar la carpeta que **desea enviar y, a continuación, presione [MENU/SET]**
- **8 Presione ▲ ▼ para seleccionar [UNICO] o [MULT.] y, a continuación, presione [MENU/SET]**

- $\overline{O}$  Presione  $\blacktriangleleft$  para seleccionar la imagen
- 2 Presione [MENU/SET]
- Se visualiza la pantalla de confirmación. Si selecciona [Sí], se realiza la operación.
- Para obtener información sobre los requisitos de hardware y la instalación, consulte "Instrucciones de funcionamiento para características avanzadas".
- **2 Creación de una carpeta que recibe imágenes con "PHOTOfunSTUDIO"**
	- Para crear automáticamente una carpeta, seleccione [Autocreada]. Para especificar una carpeta, crear una nueva carpeta o establecer la contraseña en la carpeta, seleccione [Crear manualmente].
	- Para obtener más información, consulte las instrucciones de funcionamiento de "PHOTOfunSTUDIO" (PDF).
- $\overrightarrow{p}$  Presione  $\overrightarrow{p}$   $\blacktriangledown$   $\blacktriangleleft$   $\blacktriangleright$  para seleccionar la imagen y, a
- continuación, presione el botón [DISP.] para configurar (repetir) (2) Presione [MENU/SET]
- Se visualiza la pantalla de confirmación. Si selecciona [Sí], se realiza la operación.

### ■**Si no utiliza "PHOTOfunSTUDIO"**

- **1 Comparta la carpeta utilizada para recepción de datos**
	- Para obtener más detalles, consulte las instrucciones de funcionamiento de su PC o la Ayuda sobre el sistema operativo.

## **Envío de imágenes a un ordenador**

## 2 **Conexión al ordenador**

• Encienda el ordenador.

- $@$  Haga clic en [Aplicaciones]
- Haga clic en [Instalación recomendada] o [LUMIX Map Tool] Continúe el procedimiento de instalación siguiendo las instrucciones visualizadas en la pantalla.

• Si se modifican los ajustes estándar para el grupo de trabajo en el ordenador conectado, deberá cambiar la configuración en [Conexión PC] en esta unidad.

**1 Presione el botón [Wi-Fi]**

• También puede seleccionarlo mediante operaciones táctiles.

Haga clic en [Iniciar] → [Todos los programas] → [Panasonic]  $\rightarrow$  [LUMIX Map Tool]  $\rightarrow$  [LUMIX Map Tool]

Mac

Cuando quiera conectar el ordenador a través de un punto de acceso inalámbrico.

[Directo]

Haga doble clic en [LUMIX\_Map\_Tool] en [Applicaciones] (aplicaciones)

Cuando quiera conectar esta unidad directamente con el dispositivo que está usando como punto de acceso inalámbrico. **9 Seleccione y envíe las imágenes**

●Ajuste [UNICO]

### ●Ajuste [MULT.]

●Las carpetas ordenadas por fecha de envío se crean en la carpeta indicada y las imágenes se guardan en dichas carpetas.

- ●Si se visualiza la pantalla para indicar una cuenta de usuario y una
- contraseña, escriba la que haya configurado en su ordenador.

Puede usar "LUMIX Map Tool" para copiar los datos de mapas del disco (suministrado) a una tarjeta de memoria. Cuando los datos de mapas se copien en la tarjeta de memoria, podrán visualizarse mapas detallados en la cámara.

#### **Instalación de "LUMIX Map Tool"**

### ■**Entorno de funcionamiento**

Windows**®** XP (32 bits) SP3 Windows Vista**®** (32 bits) SP2 Windows**®** 7 (32 bits, 64 bits) y SP1 Windows**®** 8 (32 bits/64 bits) Mac**®** OS X v10.4, v10.5, v10.6, v10.7 y v10.8

#### ■**Windows**

Inserte el disco

#### ■**Mac**

- Inserte el disco
- Haga doble clic en el disco reconocido para abrir
- Haga doble clic en la carpeta [Application] para abrir
- Haga doble clic en la carpeta [MAPTOOL] para abrir  $<sup>5</sup>$  Haga doble clic en [LUMIX Map Tool.pkg]</sup> Continúe el procedimiento de instalación siguiendo las instrucciones visualizadas en la pantalla.

## **Uso de los datos de mapa del disco (suministrado)**

## **Copia de mapas detallados en una tarjeta de memoria**

Como el volumen de datos de mapas es grande, asegúrese de verificar el espacio libre de la tarjeta de memoria antes de copiar los datos. (Para copiar los datos de mapas de todas las regiones necesitará una tarjeta de memoria con una capacidad mínima de 8 GB).

• Cuando se formatea (inicializa) una tarjeta de memoria, todos los datos, incluyendo los de mapas, se eliminan.

**Preparación:** Inserte el disco suministrado en su unidad del ordenador antes de iniciar el procedimiento de copia.

 Inserte la tarjeta de memoria en un lector/escritor de tarjetas (de venta en el mercado)

 Inicie "LUMIX Map Tool" instalado en su ordenador Windows:

 Seleccione una tarjeta desde el menú desplegable Haga clic en la casilla de verificación para seleccionar una región

- para copiar
- Haga clic en [Ejecutar]

Realice el resto de los pasos según las instrucciones

visualizadas en la pantalla del ordenador.

 Después de terminar la copia, haga clic en [Cerrar] y retire la tarjeta de memoria del ordenador.

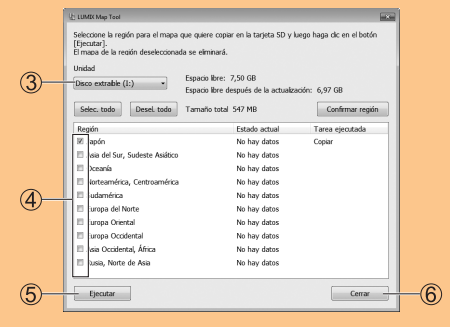

Puede seleccionar y enviar imágenes grabadas. Prepare carpetas para la recepción de imágenes en el ordenador antes de enviarle una imagen.

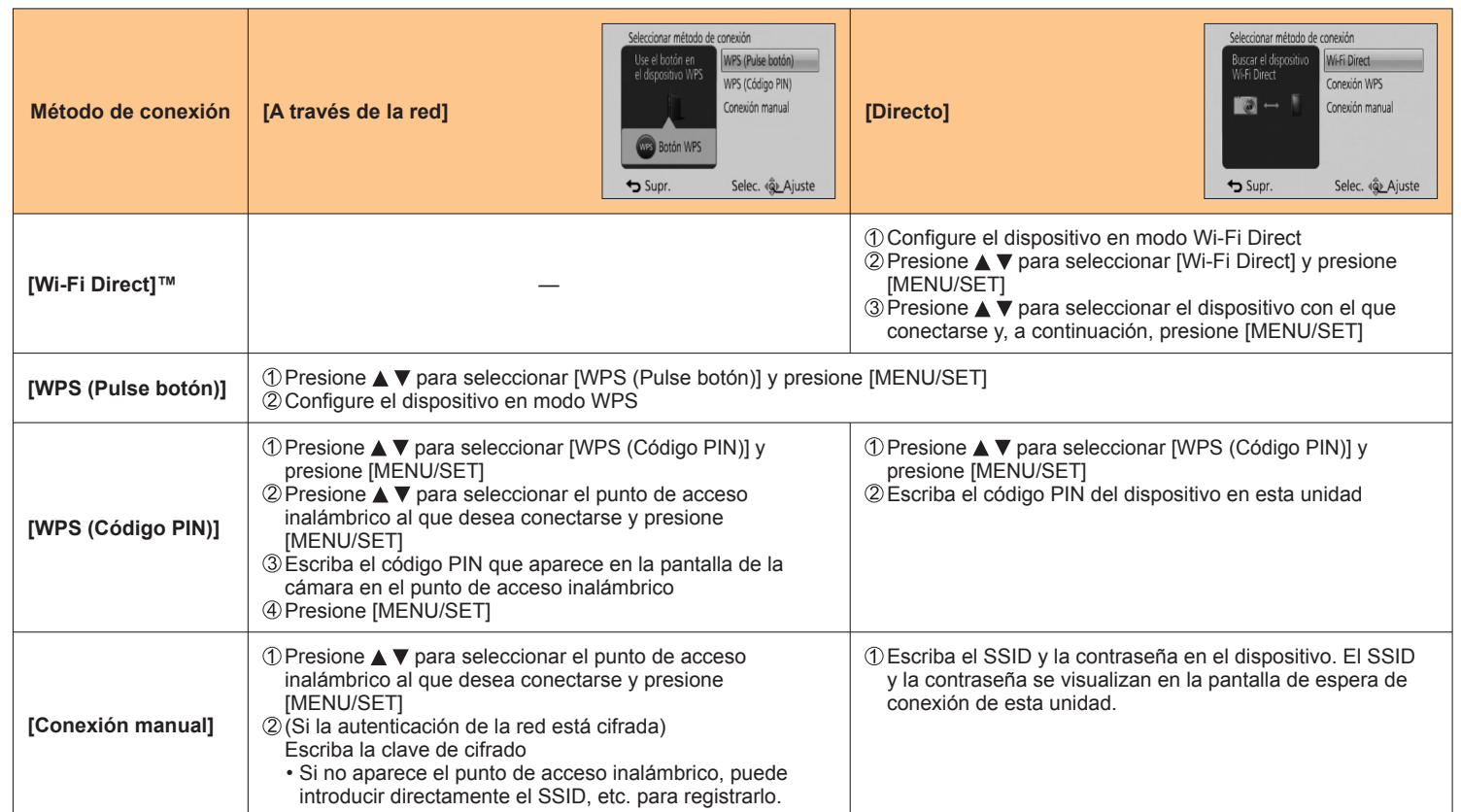